## $SDU<sub>2</sub>$

## **Acadre - Installationsvejledning Windows 11**

Luk alle programmer inden du går videre.

- 1. Installer Acadre
	- a. Fremsøg Software Center og åben programmet

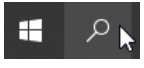

b. I øverste højre hjørne, søg på "Acadre"

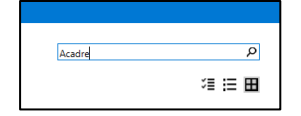

c. Vælg "Acadre CM og Web" og klik "Install"

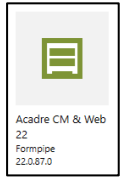

- 2. Efter installation skal du genstarte maskinen
- 3. Åben herefter Acadre og derefter Outlook.

Acadre er nu installeret og Outlook intergrationen aktiveret.

I Outlook kan du nu finde en "Acadre"-fane i din værktøjslinje. Samt "Tegnestiften" og højrekliksmenuen vil være tilgængelig

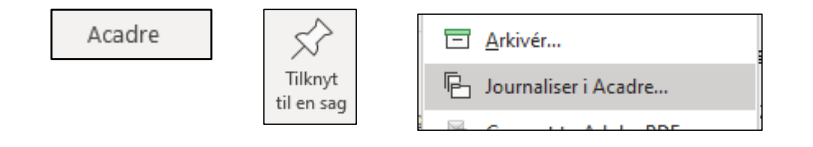

Mangler du en af ovenstående knapper, er Outlook integrationen ikke blevet ordentligt aktiveret i forbindelse med installationen af Acadre.

Løsning:

- 1. Gå i Software Center, søg Acadre frem. Dobbeltklik på på Acadreikonet og klik på 'Uninstall'
- 2. Når Acadre er afinstalleret, skal du genstarte din computer
- 3. Gå i Software center og installer Acadre igen.

Mangler du herefter fortsat en af Acadre knapperne i Outlook, skal du kontakte Servicedesk.